## **Com suprimir, netejar la memòria cau i galetes del seu navegador?**

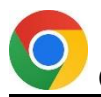

## **Quan utilitza Chrome:**

✓ Obri el menú "Personalitza i controla Google Chrome".

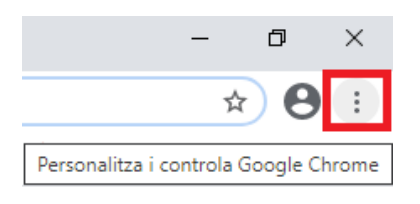

✓ Entri a l'apartat "Més eines" per després clicar l'opció "Esborra les dades de navegació".

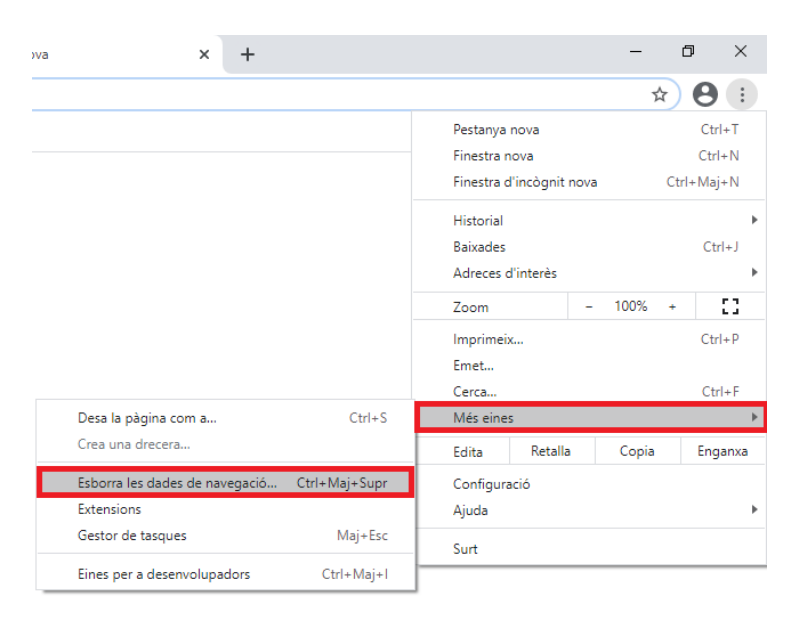

✓ Configuri les opcions d'esborrat de dades de navegació (com més llarg sigui l'interval de temps configurat més dades podrà esborrar) i clica "Esborra les dades".

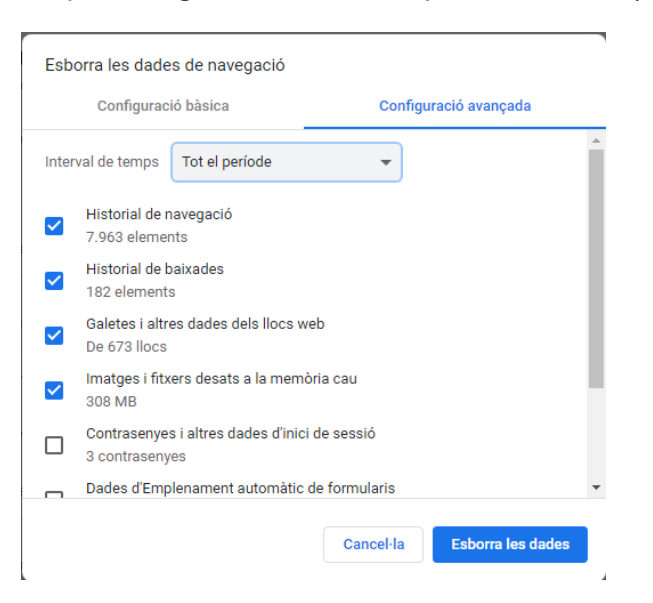

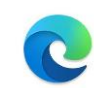

## **Quan utilitza Microsoft Edge:**

✓ Cliqui als tres punts de la dreta per obrir el menú desplegable i poder accedir a "Configuración".

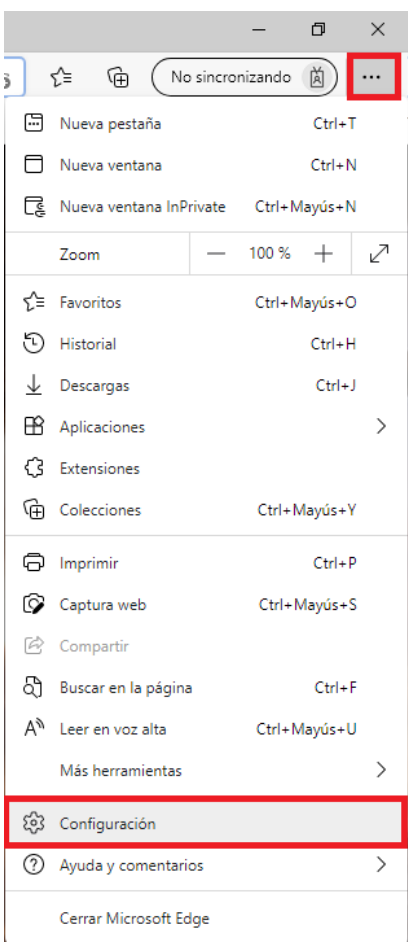

✓ Seleccioni l'apartat " Privacidad, búsqueda i servicios" del menú lateral esquerra per després clicar el botó "Elegir lo que se debe borrar".

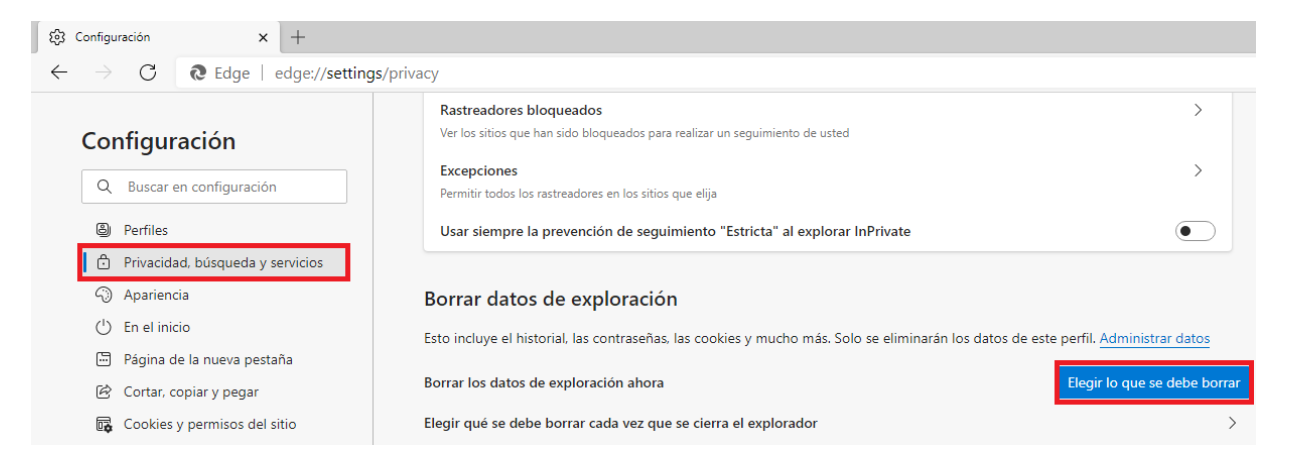

✓ Per acabar seleccioni l'interval de temps més gran possible (per fer un esborrat més complet) i clica "Borrar ahora".

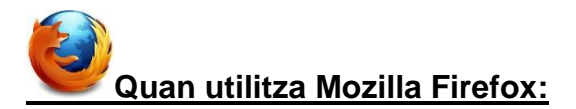

✓ Obri el menú clicant la icona de la dreta.

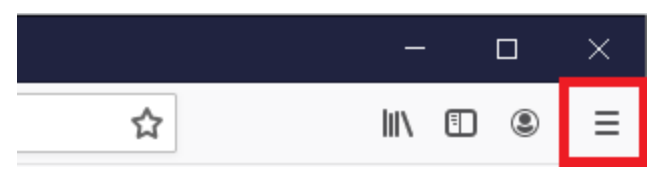

✓ Accedeixi a l'apartat d'"Opcions".

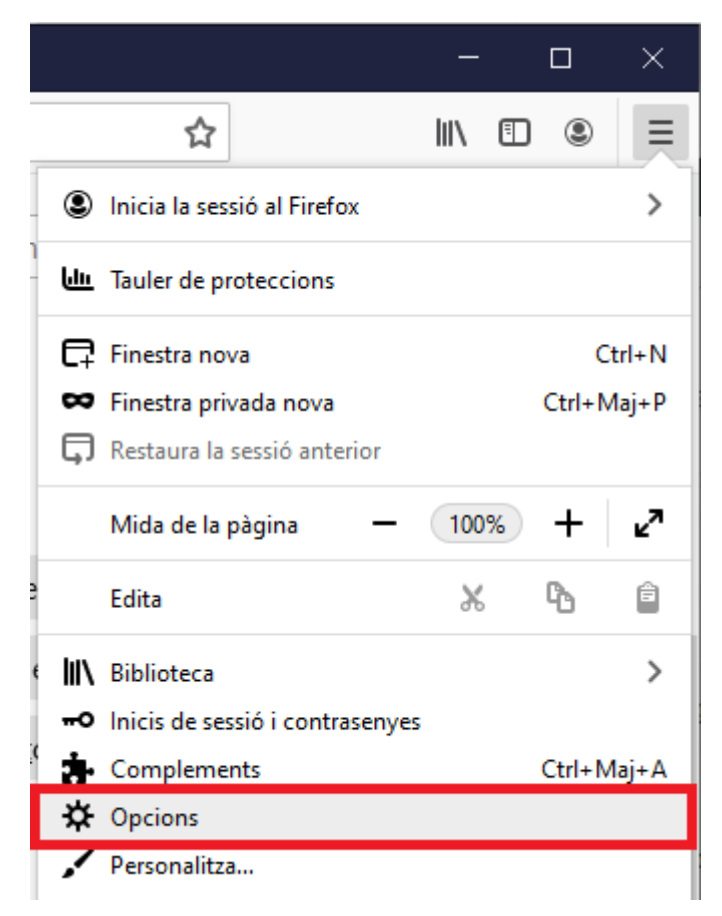

✓ Elegeixi la secció de "Privadesa i seguretat" del menú lateral esquerra

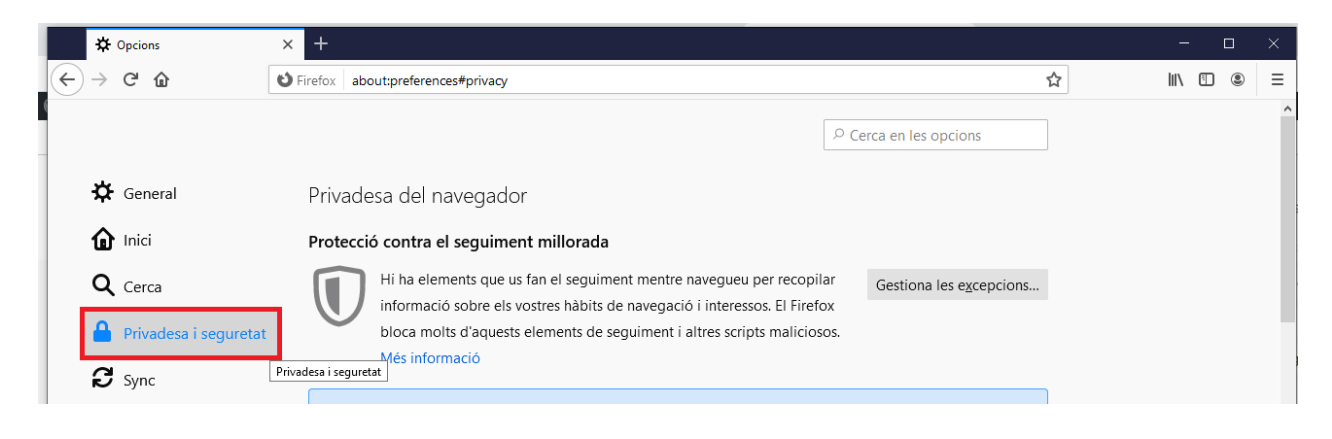

✓ Cliqui l'opció "Neteja les dades".

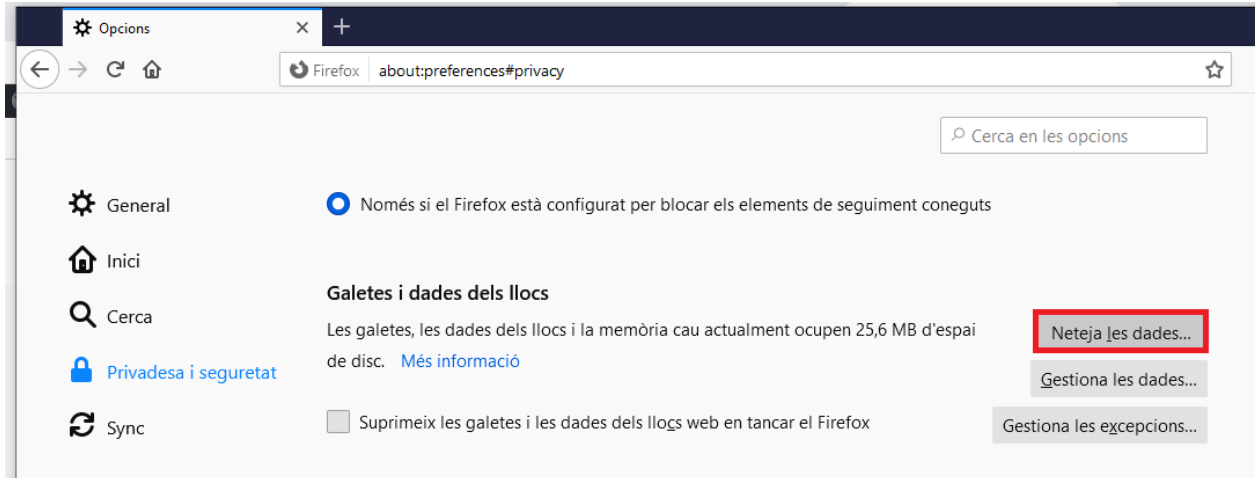

✓ Per acabar cliqui esborra.

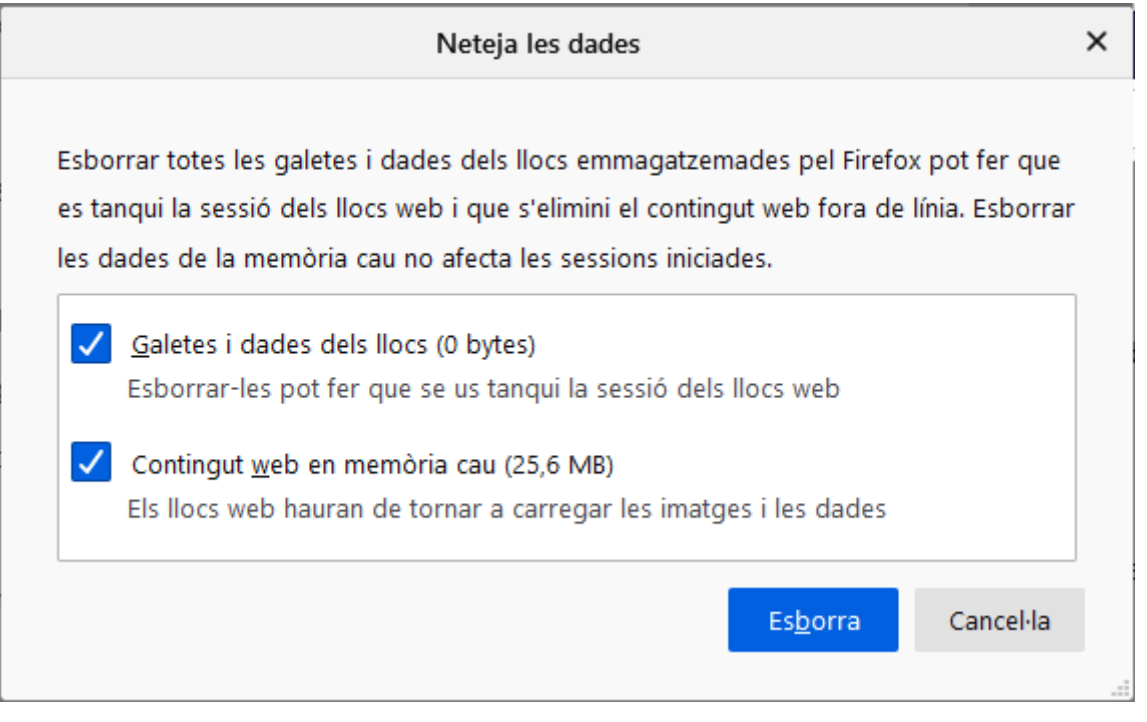

## **Quan utilitza Safari:**

 $\mathbf{r}$ 

✓ Desplegui el menú del Safari i clica a "Borrar historial…"

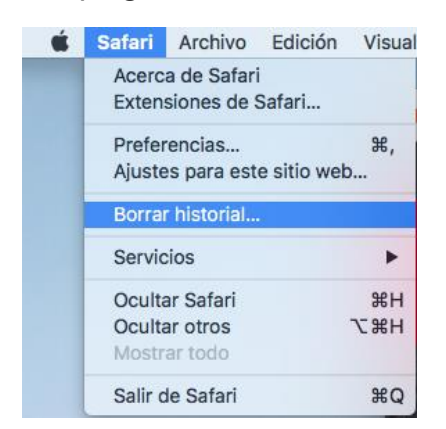

✓ Seleccioni l'interval de temps més gran possible (per fer un esborrat més complert) i clica "Borrar historial".

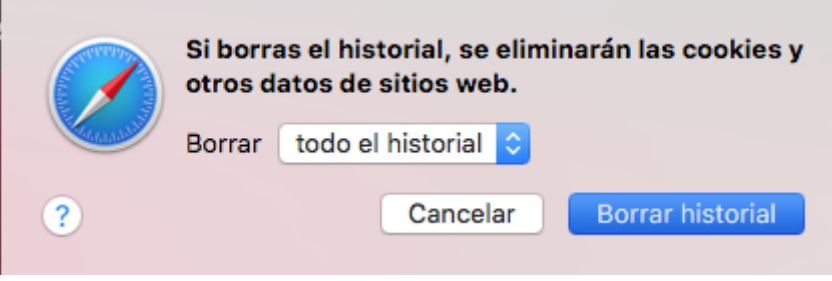